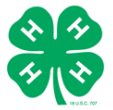

# 4-H ONLINE 2.0 FAMILY ENROLLMENT GUIDE

### Purpose

This guide will give 4-H families and volunteers step by step guidance to enroll in 4-H Online 2.0. Registration Max, the vendor, is making constant improvements to the system, so some instructions, screenshots and functionalities may differ after this guide is published.

Please contact your [local 4-H County Office](http://4h.ucanr.edu/contactus/County/) with any questions

# **Table of Contents**

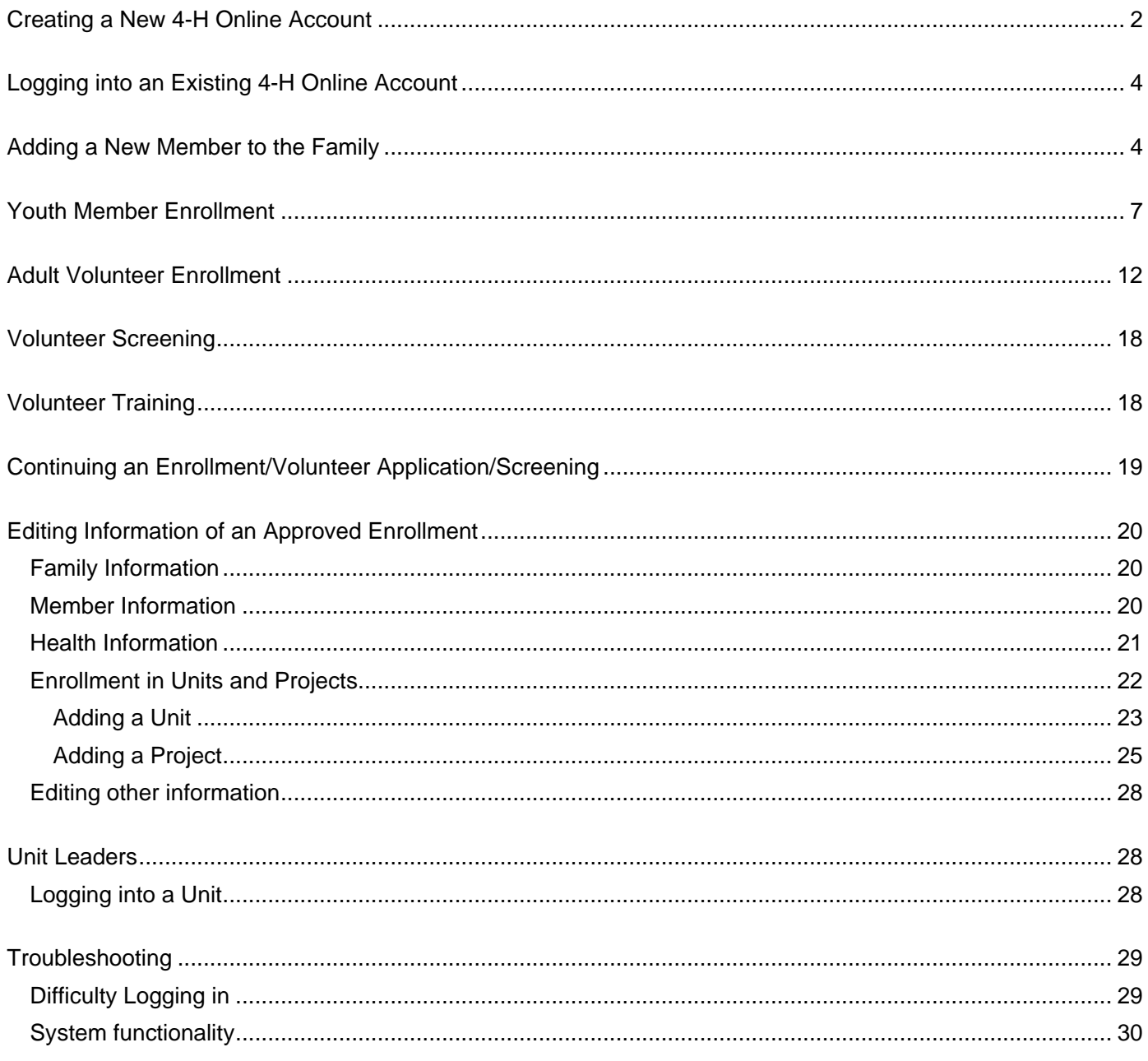

# <span id="page-2-0"></span>**Creating a New 4-H Online Account**

For best system functionality Registration Max, the vendor of 4-H online 2.0, recommends the use of Chrome and FireFox browsers.

1. Go to [http://v2.4honline.com.](http://v2.4honline.com/)

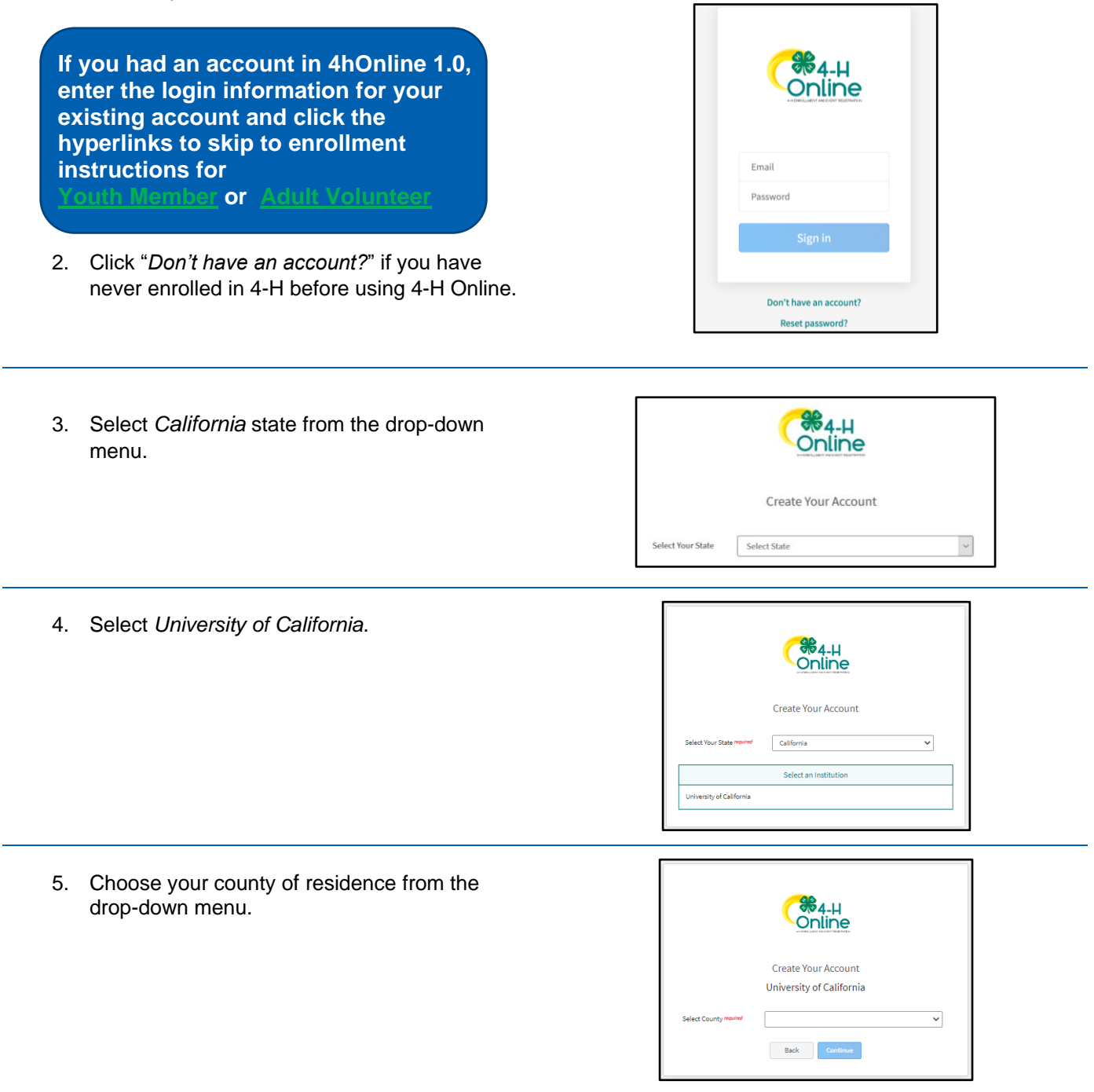

- 6. Complete your family's information.
	- a. Enter a valid email address you check regularly.
	- b. Enter the Family Name. This is your family's last name. It is ok if members of your family have different last names than the one you choose for the Family Name.
	- c. If your family does not have a mobile phone, you may enter a valid phone number.
	- d. Choose and confirm a password for your account.

**Passwords must be a minimum of 10 characters with a number, and a capital letter or a symbol.**

- 7. Click *Create Account*.
- 8. Enter your family's address information.
- 9. Click *Verify*. The verification process may require you to select an appropriate USPS format.

**Once you have created an account, go to** 

**[Adding a New Member to the Family.](#page-4-1)** 

10. If you create a new account and an existing account is found, click Confirm and continue to [Logging in with an Existing 4-H Online Account.](#page-4-0)

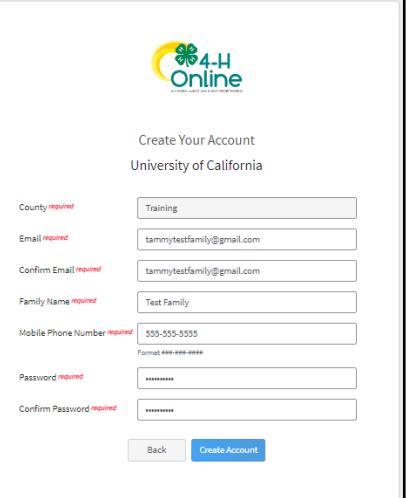

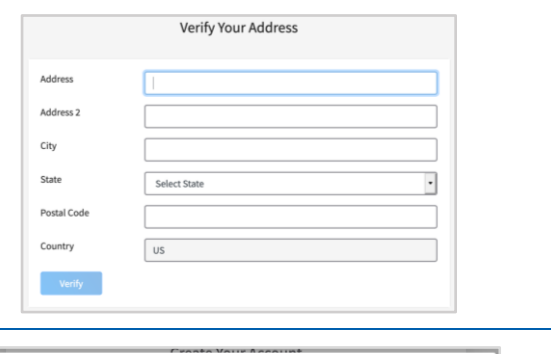

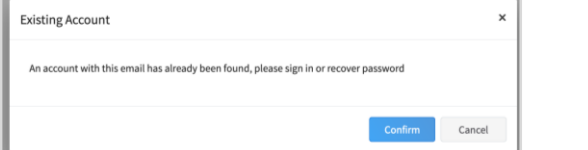

# <span id="page-4-0"></span>**Logging into an Existing 4-H Online Account**

For best system functionality Registration Max, the vendor of 4-H online 2.0 recommends the use of Chrome and FireFox browsers.

- 1. If you had an account in 4-H Online version 1.0, go to [http://v2.4honline.com.](http://v2.4honline.com/)
- 2. Enter your email address and password.
- 3. Click *Sign in*.
- 4. Continue to [Youth Member Enrollment](#page-7-1) for reenrollment of youth members, [Adult Enrollment](#page-12-0) for re-enrollment of Adult members, or [Adding](#page-4-1)  [New Members](#page-4-1) for instructions on how to add new Family Members.

**If you have forgotten your password, click "***Reset Password?***" to receive an email with a link to set a new password.**

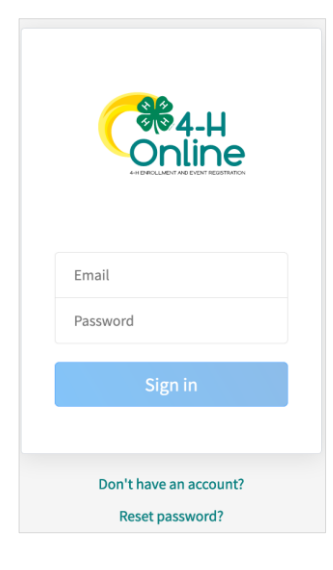

# <span id="page-4-1"></span>**Adding a New Member to the Family**

- 1. Click *Add Member*.
- 2. Choose to join 4-H and click *Next*.

**Throughout 4-H Online 2.0 the term "Member" is used to refer to both Youth and Adult Volunteers.** 

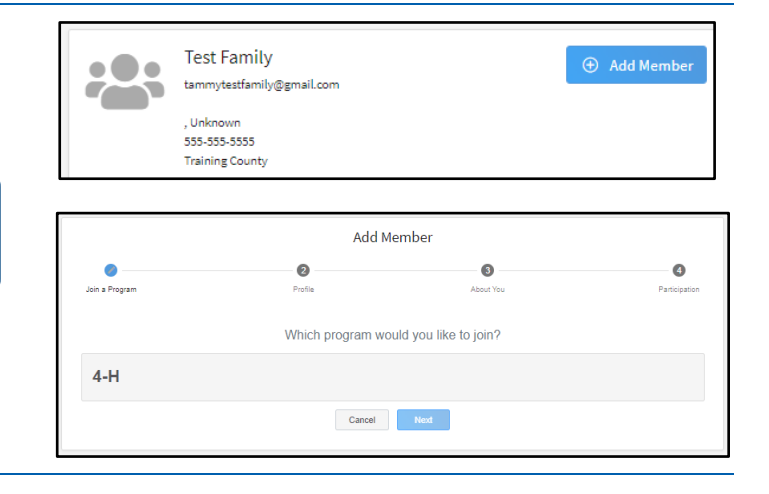

- 3. Enter the member's information.
	- a. *First* and *Last Names –* This is your "lived name", or your preferred name that may or may not differ from your legal name.
	- b. *Preferred Name –* a shortened name you prefer to be called (not required).
	- c. *Birth Date –* Month/Day/Year format (eg. "01/22/1980"). You may enter text or click the calendar icon  $\blacksquare$  and choose the year, month, and day.

**Date of birth is used to determine the Youth or Adult Volunteer role of the Member.** 

- d. *Email* Only one member of a family may use the email address entered for the family. If a member does not have their own email address, this field can be left blank.
- e. *Mobile Phone* If the member does not have a mobile phone, you may enter a valid phone number or leave the field blank.
- f. *Number Of Previous Youth Years In Program* – is the number of years you participated as a Youth in 4-H. If you have not participated in 4-H as an Youth, you may leave this field blank.

*Number Of Previous Adult Years In Program* is the number of years you participated as an Adult in 4-H. If you have not participated in 4-H as an Adult, you may leave this field blank.

4. Click *Next*.

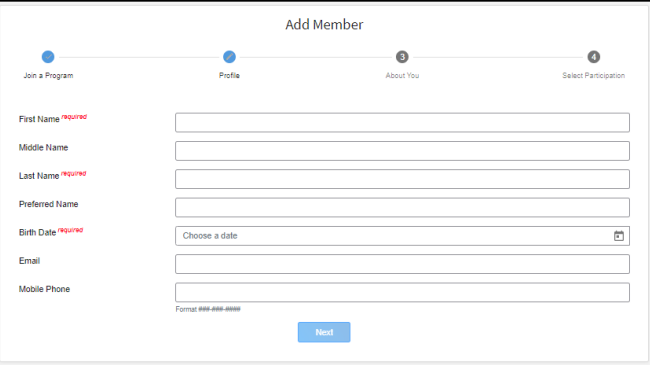

5. Complete the About You, Demographics, and Emergency Contact sections with the requested information. For *Race*, please select all categories that

apply, and see the below description for each category:

- American Indian or Alaskan Native A person having origins in any of the original peoples of North and South America (including Central America), and who maintains a tribal affiliation or community attachment.
- Asian A person having origins in any of the original peoples of the Far East, Southeast Asia, or the Indian subcontinent including for example, Cambodia, China, India, Japan, Korea, Malaysia, Pakistan, the Philippine Islands, Thailand, and Vietnam.
- Black or African American A person having origins in any of the Black racial groups of Africa.
- Native Hawaiian or Pacific Islander A person having origins in any of the original peoples of Hawaii, Guam, Samoa, or other Pacific Islands.
- Other (race not listed) Race is not listed.
- White A person having origins in any of the original peoples of Europe, the Middle East, or North Africa.
- Prefer Not to State

**Emergency Contact – should be someone other than a parent/guardian. You will enter parent/guardian information in a different section of enrollment.**

#### 6. Click *Next*.

- 7. Select *I want to join 4-H as a New or Returning Member/Volunteer*.
- 8. Click *Finish*.

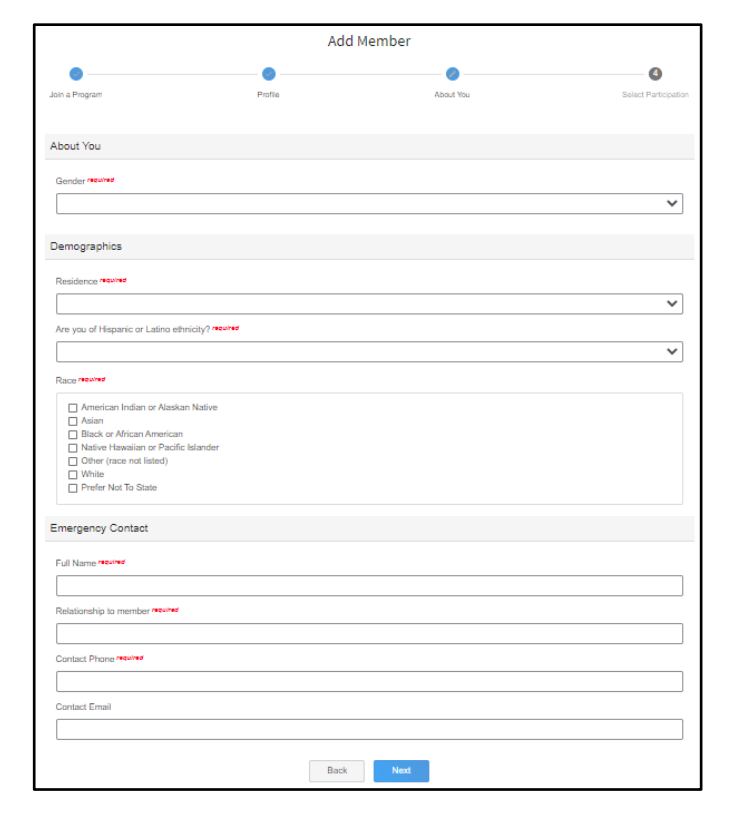

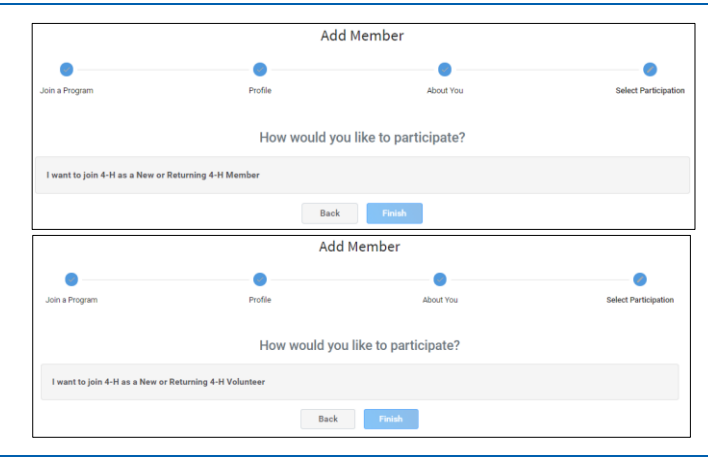

If you have selected that you will be participating as New or Returning Member, continue to Youth Member Enrollment.

<span id="page-7-1"></span>If you are participating as an Adult Volunteer, continue to the [Adult Volunteer Enrollment](#page-12-0) instructions.

# <span id="page-7-0"></span>**Youth Member Enrollment**

If you are returning to 4-H, your member record will be listed on the family Member List. Click "*Enroll Now*" under the Program in which you would like to enroll.

If you are a new member and your name is not yet listed, click "*Add Member",* and follow the steps for [Adding a New Member to the Family,](#page-4-1) then continue to Step 1 below.

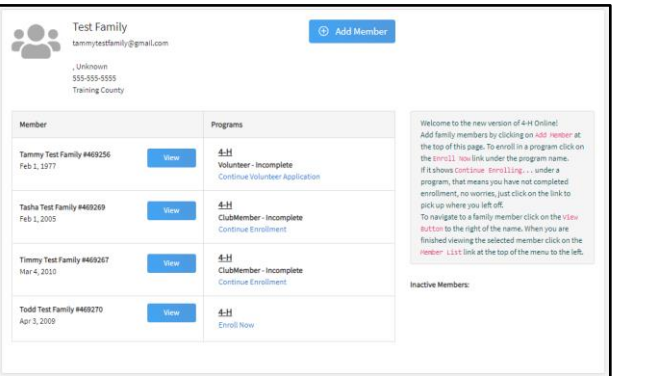

- 1. Select the member's Grade and click *Next*.
- 2. Confirm that you would like to enroll in 4-H as Member by clicking *Enroll*.

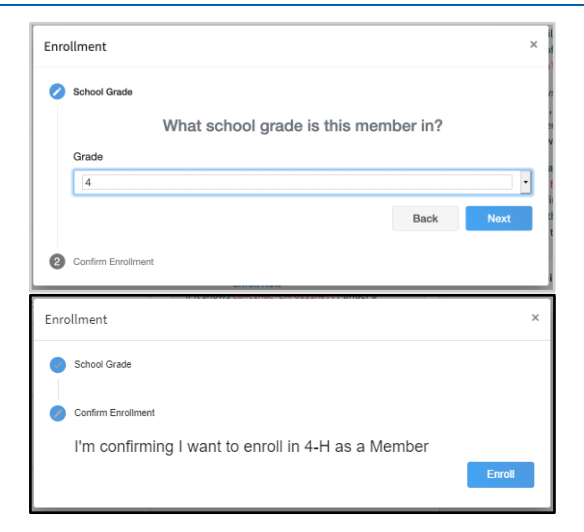

**You will notice the invoice amount will show \$0.00. UC ANR is not able to collect Enrollment**  Fee payment(s) through 4-H Online 2.0. You will work with your Unit Leader and local **to pay your enrollment fees.** 

 $\check{ }$ 

 $\ddot{\phantom{0}}$ 

### **In 2.0 "unit" has replaced the word "club"**

3. Read the page message and click *Select Units*.

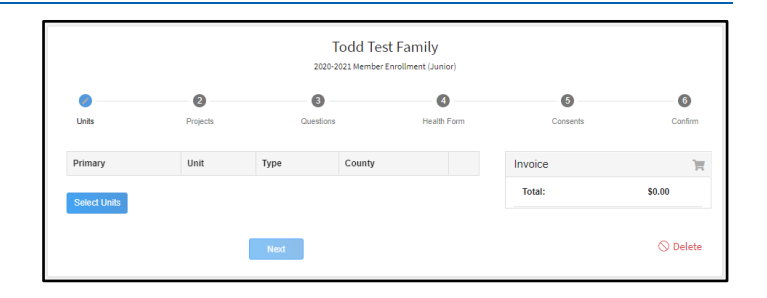

Add Units

County require Training

Lucky Ten

Youth Volunteer Role

### **The county will match that of the Family Profile. If you wish to add a unit that is not in the your family's county, contact your**  county office**.**

- 4. Choose youth volunteer role, if appropriate.
- 5. Click *Add* next to the Unit you would like to join.
- 6. Repeat steps 3-5 to add all Units in which you would like to participate.

**Your [local 4-H county office](http://4h.ucanr.edu/contactus/County/) has a list of current units available for enrollment.**

- 7. If you have enrolled in more than one Unit, be sure the Primary Unit is marked correctly. If not, click the *Change to Primary* button to mark a different Unit as your Primary Unit.
- 8. Click the trash can icon  $\blacksquare$  to remove a Unit from your list.
- 9. Once all your Units are added, click *Next* at the bottom of the screen.
- 10. Read the page message and click *Select Projects*.

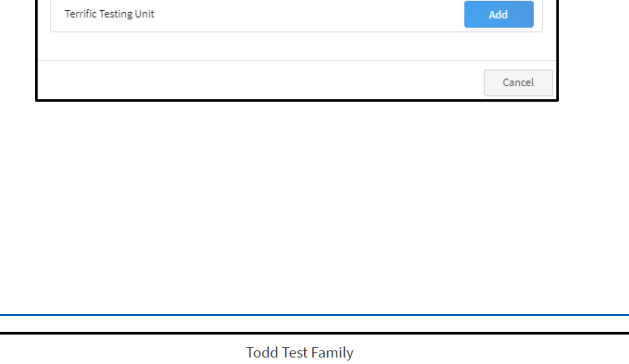

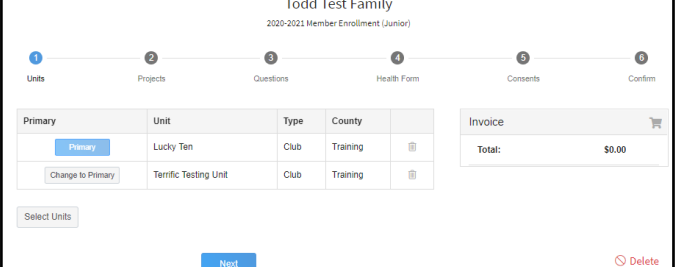

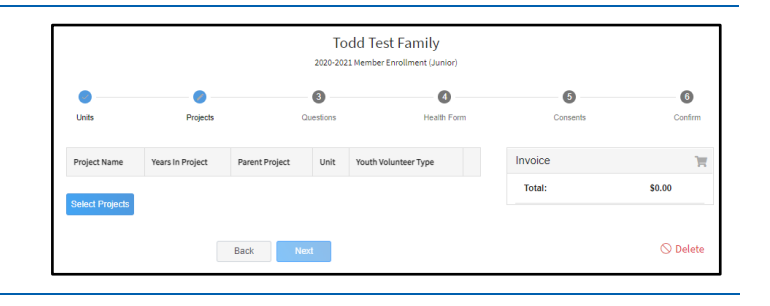

- 11. Select the Unit with which you want your project to be associated.
- 12. Click the *Select* button next to the project you want to add to the member's enrollment.
- 13. Select youth volunteer type, if appropriate, and click *Add*.
- 14. Repeat steps 10-12 for each project in which you would like to participate.

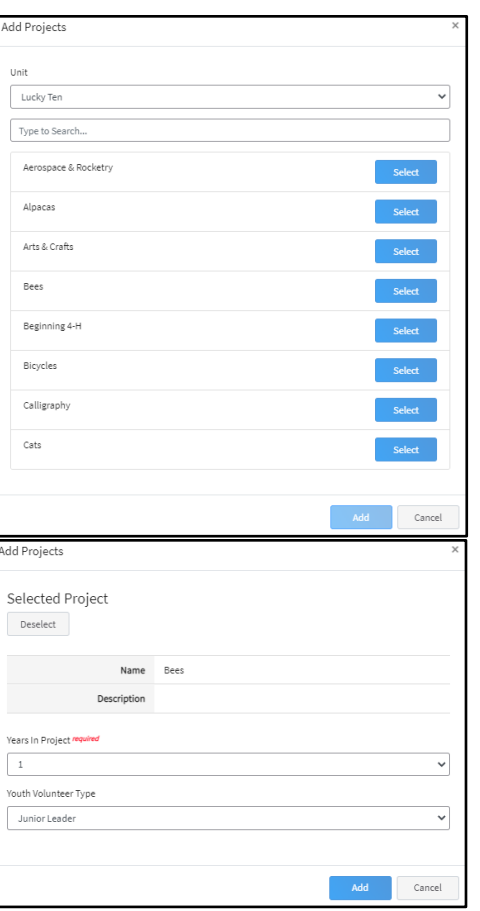

- 15. Click the trash can icon  $\boxed{1}$  to remove a project from your list.
- 16. Click *Next* once all the member's projects have been added.

**Enrollment must have at least one project selected before it can be submitted.**

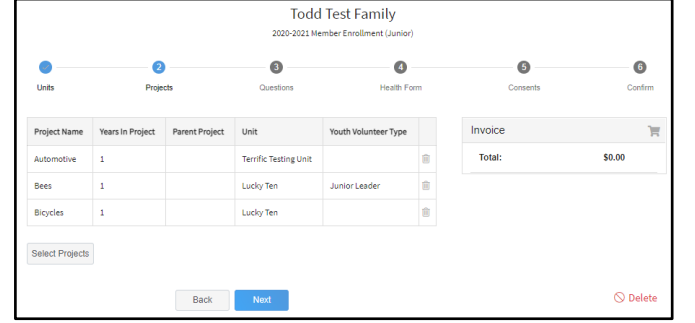

- 17. Read the page message and click on "*Show Questions*" to continue the enrollment.
- 18. Review information entered in the About You, Demographics, and Emergency Contact sections for accuracy.

**Emergency Contact – should be someone other than a parent/guardian.** 

19. Complete other requested information and click *Next* at the bottom of the screen when you are finished.

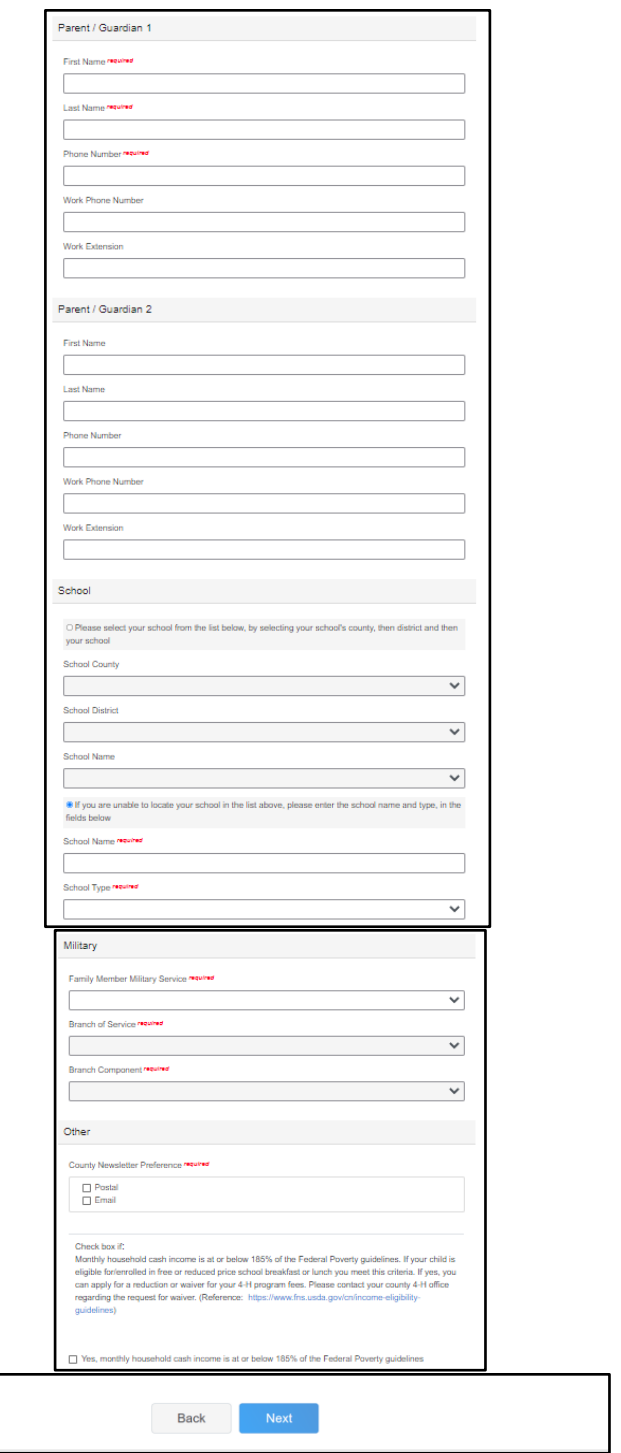

20. Read the page message and click "*Show Health Form*" to continue to the Health Form questions.

### **When "Yes" is marked, a text box will appear to enter details.**

21. Complete the Youth Medical Release by entering the member name, parent/guardian name and clicking the appropriate radio button.

> Unclicked – Ο Clicked – €

**You must agree to some consents to proceed with enrollment. If you have questions regarding a particular consent, contact your** 

22. Click *Next* at the bottom of the screen when you are finished.

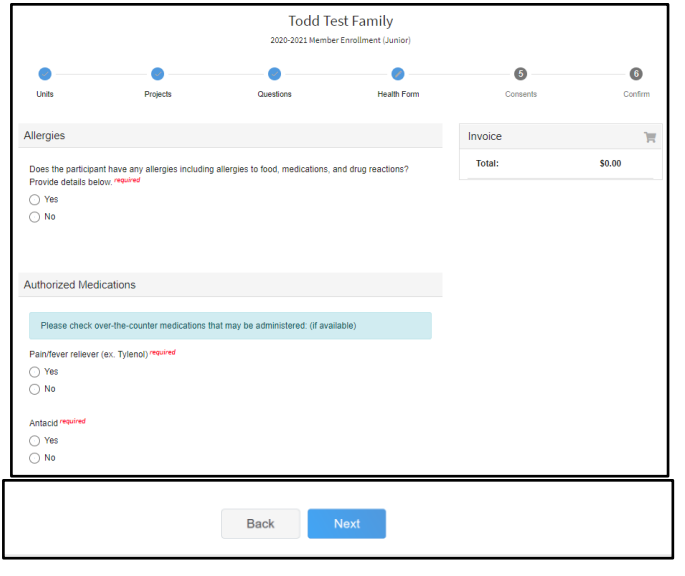

23. Read the page message and click "*Show Consents*" and complete all Consents shown on the screen by entering the member name, parent/guardian name (when shown) and clicking the appropriate radio button.

> Unclicked –  $\bigcirc$  $Clicked - \odot$

**You must agree to some consents to proceed with enrollment. If you have questions regarding a particular consent, contact your** 

24. Click *Next* at the bottom of the page when you are finished.

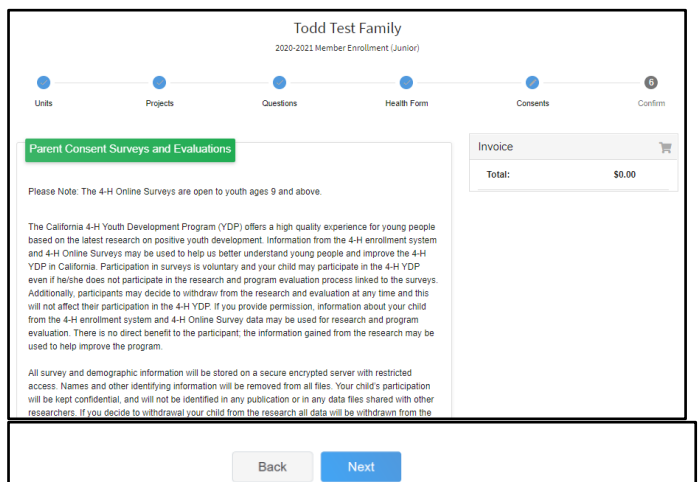

- 25. Review the enrollment information.
- 26. If anything appears incorrect, use the *Back* button at the bottom of the page to go to the section to make corrections.
- 27. Once you have verified that the Units and projects are listed correctly, click *Submit*.

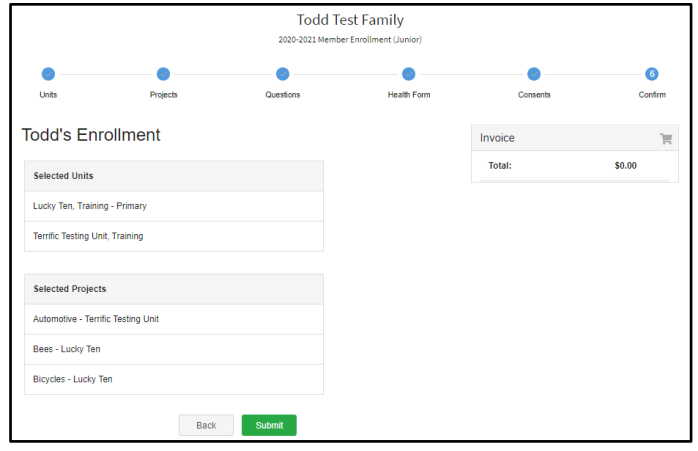

You will receive an email to let you know your enrollment has been submitted. You will receive another email when your local 4-H office has approved your enrollment. Please make sure you receive and save these system emails. If you do not receive the email within 24 hours, check your Spam/Clutter email folder, then contact your local 4-H **[County Office.](http://4h.ucanr.edu/contactus/County/)** 

You may view the enrollment status on the Member List.

Payment of enrollment fees will be done locally through your unit leader and/or local 4-H county office and must be completed before your enrollment will be approved in the 4-H Online system.

### <span id="page-12-0"></span>**Adult Volunteer Enrollment**

If you are returning to 4-H, your Volunteer record will be listed on the family Member List. Click "*Enroll Now*" under the Program in which you would like to enroll.

If you are a new volunteer and your name is not yet listed, click "Add Member", and follow the steps for [Adding a](#page-4-1)  [New Member to the Family,](#page-4-1) then continue to Step 1 below.

- 1. Click *Select Volunteer Types* to to indicate how you are planning to participate in the program throughout the year.
- 2. Select a Volunteer Type.

**At least one Volunteer Type is required during the enrollment process. You may add additional Volunteer Types later, if needed.**

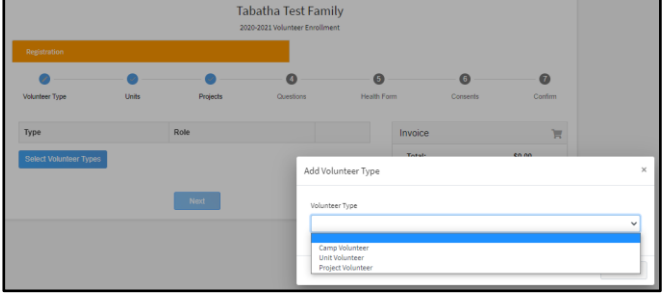

*.*

3. Click *Add* next to your Volunteer Type Role.

**If you are a Project Leader for a specific Unit, you will need to select a Unit Volunteer Type and a Project Volunteer Type.**

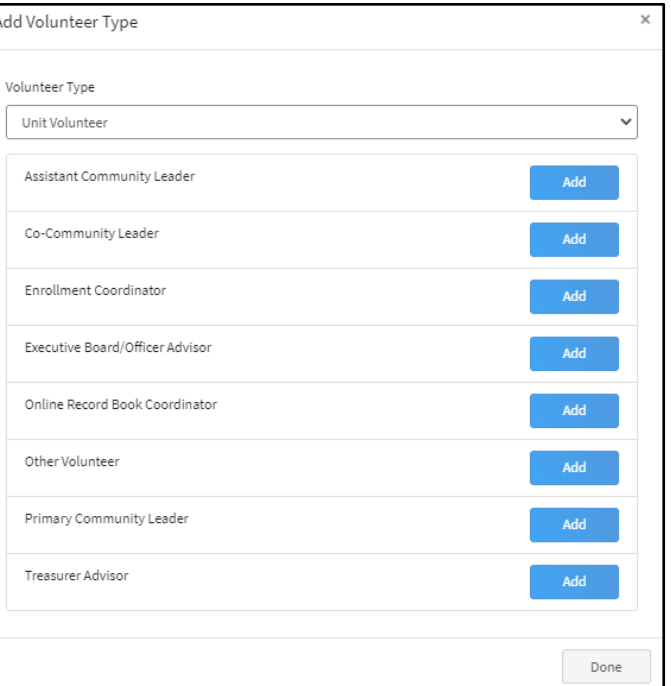

- 4. Repeat steps 1-3 for each Volunteer type in which you would like to participate.
- 5. Click the the trash icon  $\blacksquare$  to remove any Volunteer Types from your list.
- 6. Click *Next*.

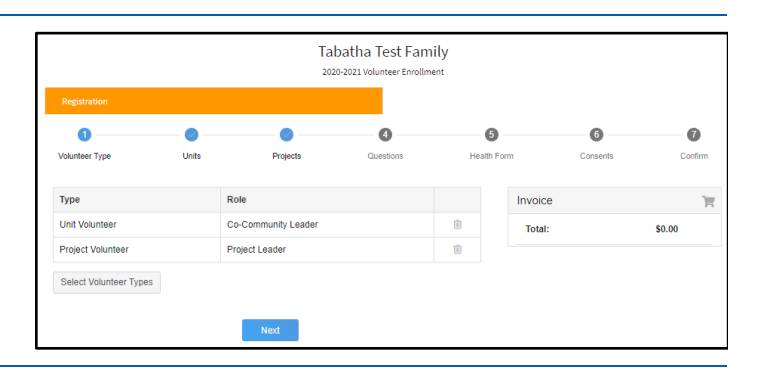

7. Read the page message and click "*Select Units*" to choose the Units with which you would like to Volunteer.

**In 2.0 "unit" has replaced the word "club".**

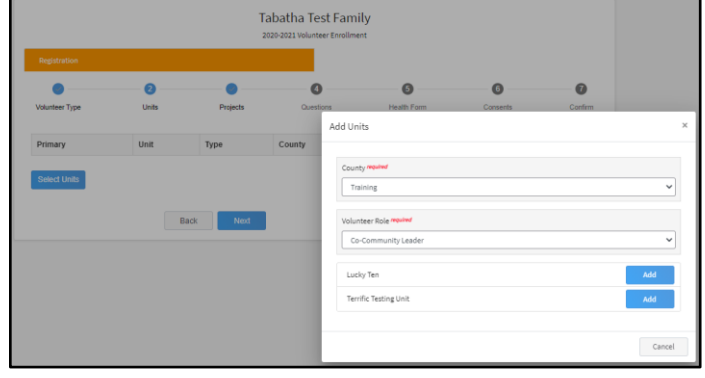

**The county will match that of the Family Profile. If you wish to add a unit that is not in the your family's county, contact your** 

8. Click *Add* next to the Unit.

**[local 4-H county office.](http://4h.ucanr.edu/contactus/County/)**

- 9. Repeat steps 7-98for each Unit in which you would like to participate and click *Next*.
- 10. If you have enrolled in more than one Unit, be sure the Primary Unit is marked correctly. If not, click the *Change to Primary* button to mark a different Unit as your Primary Unit.
- 11. Click the trash can icon **to** to remove a Unit from your list.
- 12. Once all your Units are added, click *Next* at the bottom of the screen.

**Your [local 4-H county office](http://4h.ucanr.edu/contactus/County/) has a list of current units available for enrollment.** 

- 13. Read the page message and click *Select Projects*.
- 14. Select the Unit from the drop down menu to display projects.
- 15. Click *Select* button next to the project you want to add.

**Enrollment must have at least one project selected before it can be submitted.**

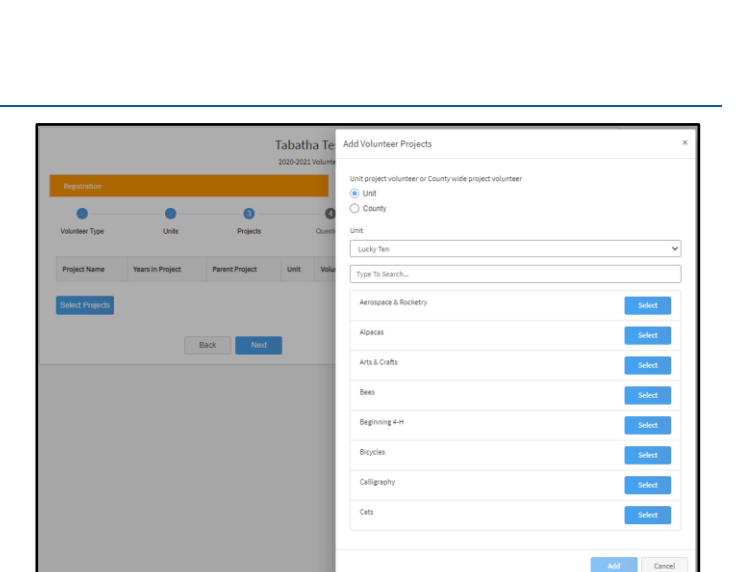

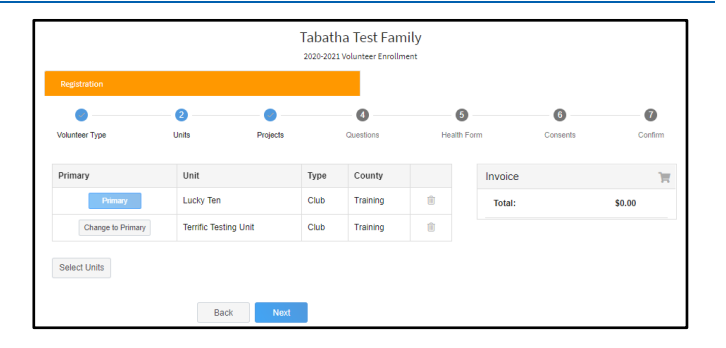

- 16. Select Project Volunteer Type that best describes your involvement and click *Add*.
- 17. Repeat step 14-16 for each project you would like to participate.
- 18. Click the trash can icon  $\overline{\mathbb{I}\mathbb{I}}$  to remove a project from your list.
- 19. Click *Next* once all the member's projects have been added.

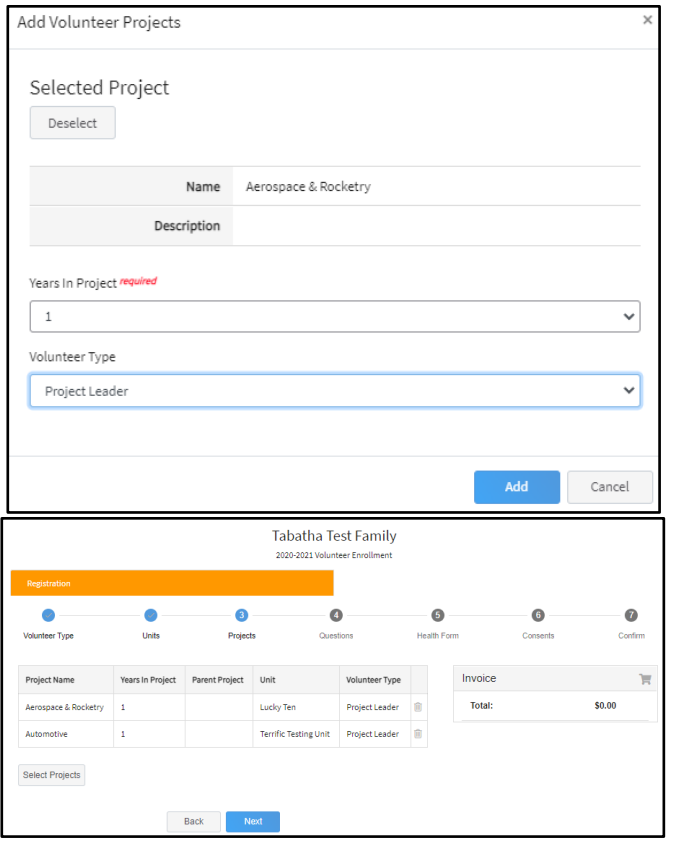

20. Read the page message and click on "*Show Questions*" to continue the enrollment.

г

- 21. Review information entered in the About You, Demographics, and Emergency Contact sections for accuracy.
- 22. Complete other requested information and click the *Next* button at the bottom of the screen when you are finished.

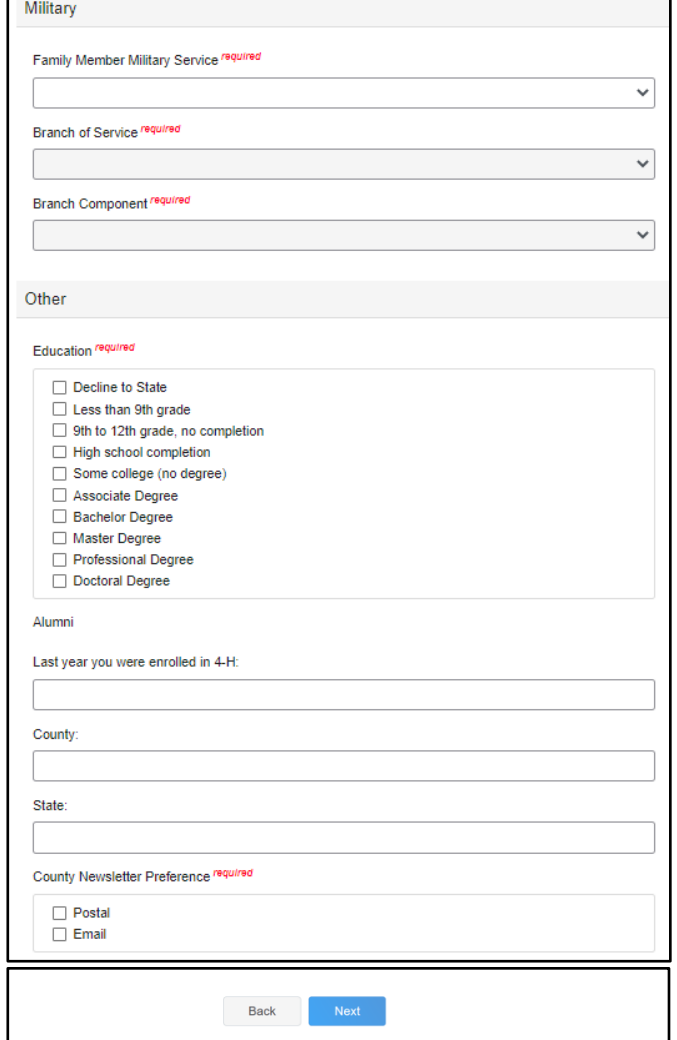

23. Read the page message and click "*Show Health Form*" to continue to the Health Form questions.

### **When "Yes" is marked, a text box will appear to enter details.**

- 24. Click the radio button to affirm you have read and agree to the Adult Medical Release. Unclicked –  $\bigcirc$  $Clicked - \bigcirc$
- 25. *Click the Next* button at the bottom of the screen when you are finished.

28.

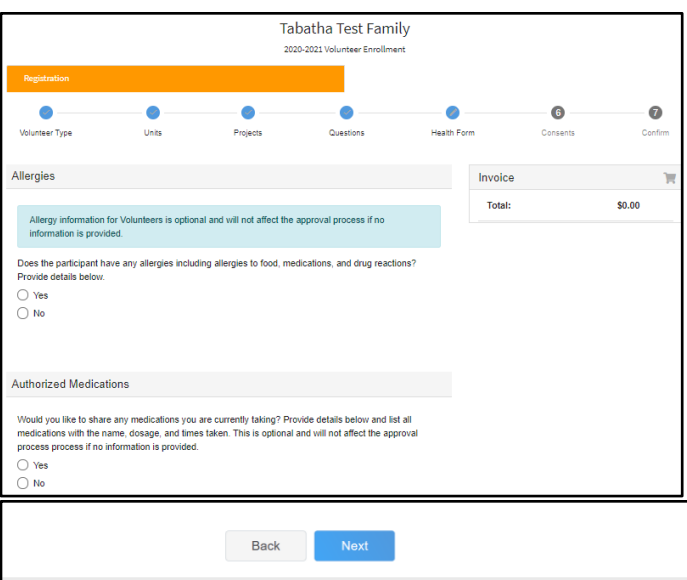

**Most questions on the Health Form are OPTIONAL for adult volunteer applicants to answer.**

**The decision to provide responses to any or all questions will not affect the review of the adult volunteer enrollment application.**

26. Read the page message and click "*Show Consents*" and complete the Consents shown on the screen by entering the member name (when shown) and clicking the appropriate radio button.

Unclicked –  $\bigcirc$ Clicked –  $\bigcap$ 

27. Click *Next* at the bottom of the page when you are finished.

**You must agree to some consents to proceed with enrollment. If you have questions regarding a particular consent, contact your** 

- 28. Review the enrollment information.
- 29. If anything appears incorrect, use the *Back* button at the bottom of the page to go to the section to make corrections.
- 30. Once you have verified the the Units and Projects are listed correctly, click *Submit*.

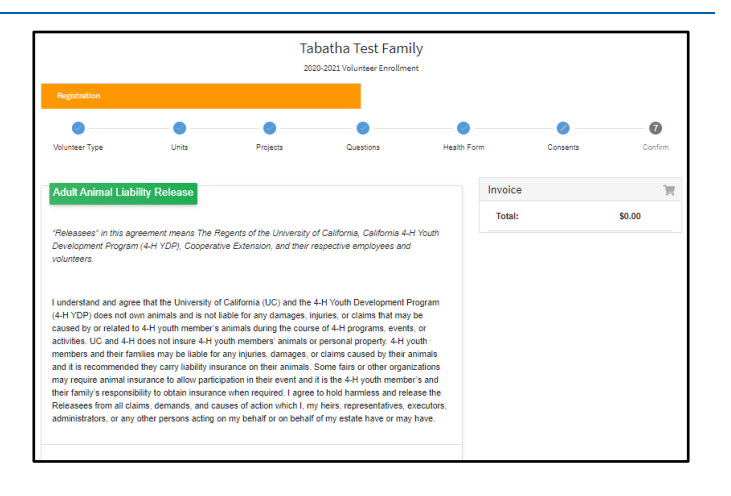

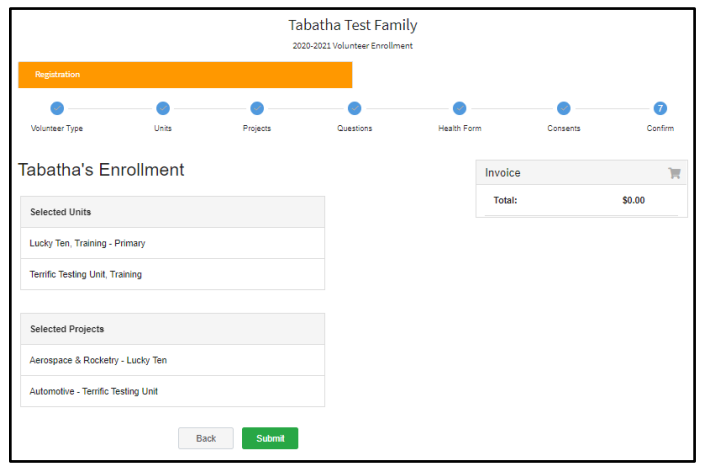

31. Click *Confirm* to continue to [Volunteer](#page-18-0)  [Screening.](#page-18-0)

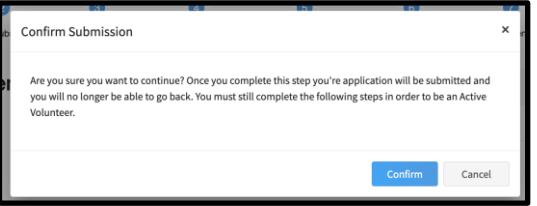

You will receive an email to let you know your enrollment has been submitted. You will receive another email when your local 4-H office has approved your enrollment. Please make sure you receive and save these system emails. If you do not receive the email within 24 hours, check your Spam/Clutter email folder, then contact your [local 4-H](http://4h.ucanr.edu/contactus/County/)  **[County Office.](http://4h.ucanr.edu/contactus/County/)** 

You may view the enrollment status on the Member List.

Payment of enrollment fees will be done locally through your unit leader and/or local 4-H county office and must be completed before your enrollment will be approved in the 4-H Online system.

# <span id="page-18-0"></span>**Volunteer Screening**

### **In 2.0 "Volunteer Screening" has replaced the "Confidential Self-Disclosure Form".**

- 1. Click "*Show Screening*" to continue to Volunteer Screening.
- 2. Compete the Screening questions and click *Submit*.

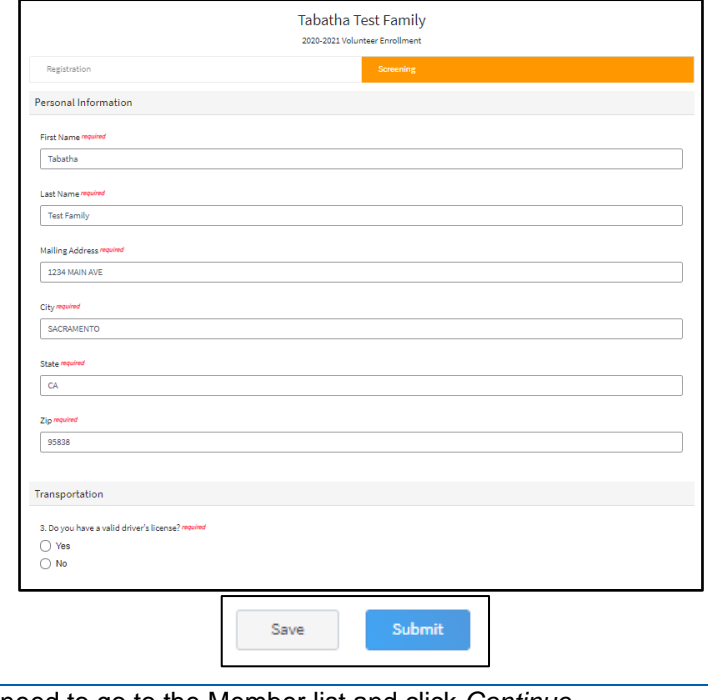

If you do not complete the Volunteer screening, you will need to go to the Member list and click *Continue Screening* to return to this section. See [Continuing an Enrollment/Screening.](#page-19-0)

# <span id="page-18-1"></span>**Volunteer Training**

UC ANR 4-H is not conducting Volunteer Training through 4-H Online 2.0.

Please see your enrollment submission confirmation email for information on how to login to eXtension and complete volunteer trainings required. Your enrollment will not be approved until you have completed all required trainings.

If you have any questions about Volunteer training, contact your [local 4-H County Office.](http://4h.ucanr.edu/contactus/County/)

# <span id="page-19-0"></span>**Continuing an Enrollment/Volunteer Application/Screening**

To continue a Youth Member Enrollment, an Adult Volunteer Application, or Screening that has been started, click on the *Member List*.

Then click the link to *Continue the Enrollment, Continue Volunteer Application*, or *Continue Screening* to resume the enrollment process.

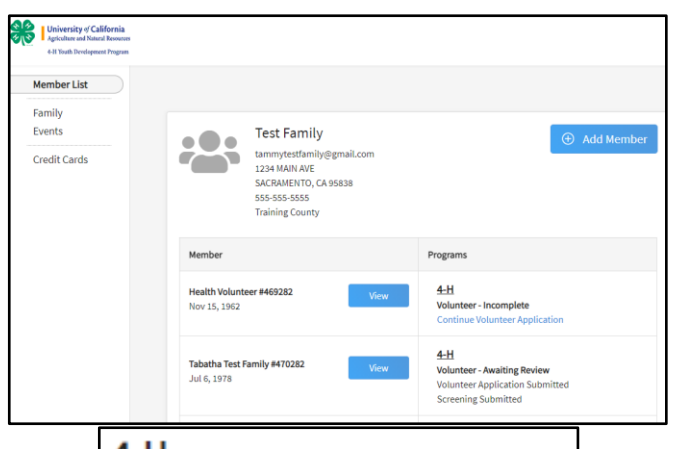

# $4-H$

**ClubMember - Incomplete** 

**Continue Enrollment** 

# $4-H$

Volunteer - Incomplete

**Continue Volunteer Application** 

### 4-H

**Volunteer - Awaiting Review Volunteer Application Submitted Continue Screening** 

# <span id="page-20-0"></span>**Editing Information of an Approved Enrollment**

<span id="page-20-1"></span>There are sections of an enrollment the family may edit at any time during the program year.

### **Family Information**

- 1. Login to your family's existing 4-H Online account.
- 2. Click on *Family* tab in the navigation pane.
- 3. Click *Edit* to change the following fields in the Family section:
	- a. Family Name
	- b. Family Email
	- c. Family Phone

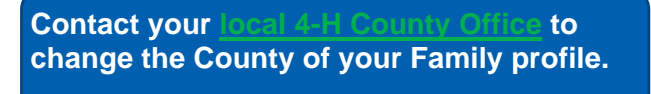

- 4. Click on *Edit* to change fields in the Address section.
- 
- Test Fam 555-555 **Trainin** Country  $\overline{\mathsf{u}}$ s Cancel

5. Click *Save*.

### <span id="page-20-2"></span>**Member Information**

- 1. Login to your family's existing 4-H Online account.
- 2. Click *View* next to the member's name.

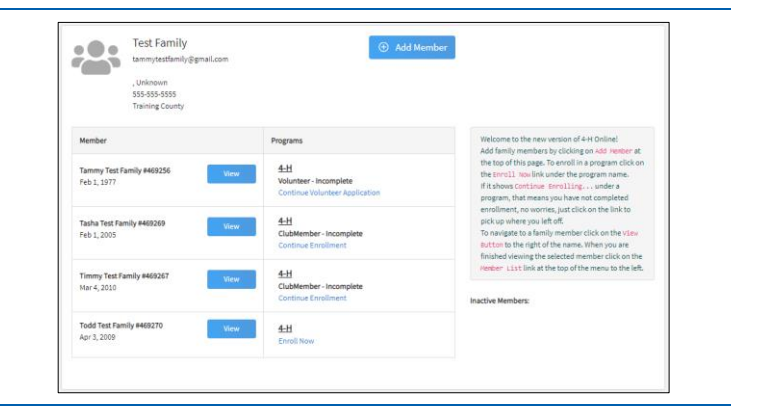

- 3. Click on *Profile* tab in the navigation pane.
- 4. Click *Edit* to change the following fields in the Profile section:
	- a. Names
	- b. Email
	- c. Phone
	- d. Birthday
	- e. Address
- 5. Click *Edit* to change the following fields in the Contacts section:
	- a. Emergency Contact
	- b. Parent/Guardian 1
	- c. Parent/Guardian 2
- 6. Click *Save*.

#### 29.

### <span id="page-21-0"></span>**Health Information**

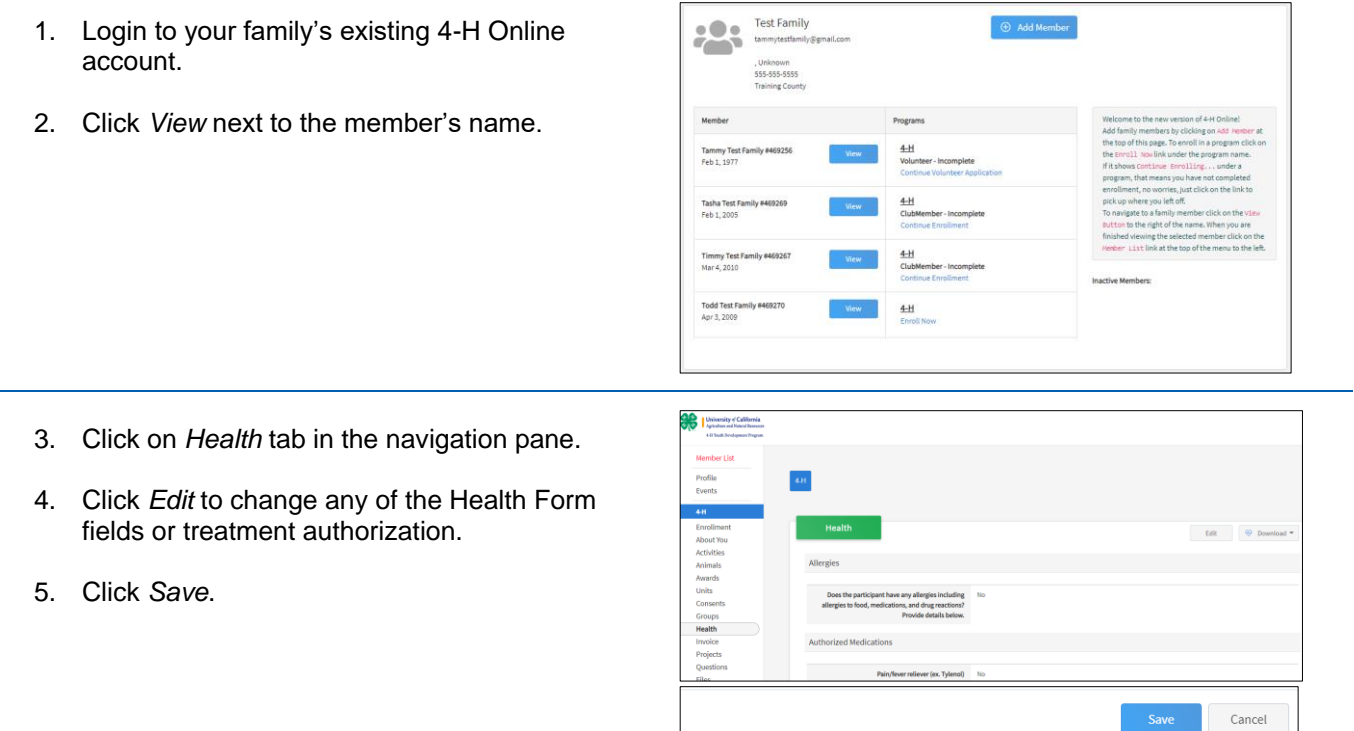

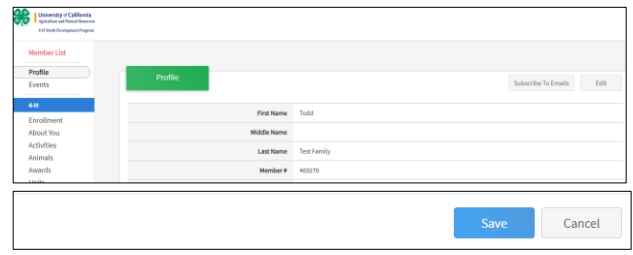

### <span id="page-22-0"></span>**Enrollment in Units and Projects**

*Before you start:*

- Please confirm with your [local 4-H County Office](http://4h.ucanr.edu/contactus/County/) the deadlines for families to be able to add units and add or drop projects from a member's approved enrollment.
- Families may not remove a unit from the member's enrollment. If allowed to add a unit, a request will be sent and require approval before it is added to the member's enrollment record.

### <span id="page-23-0"></span>**Adding a Unit**

- 1. Login to your family's existing 4-H Online account.
- 2. Click *View* next to the member's name.

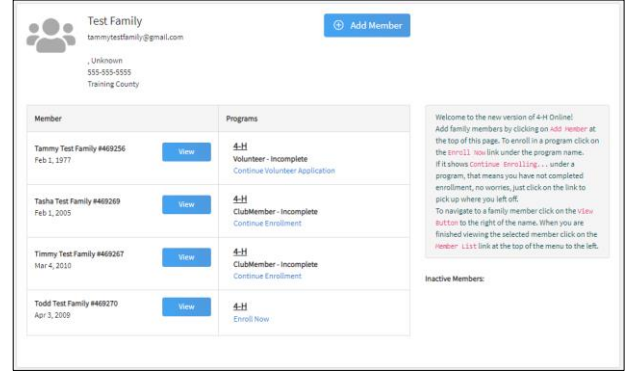

- 3. Click on the Units tab in the Navigation Pane.
- 4. Click *Add*.

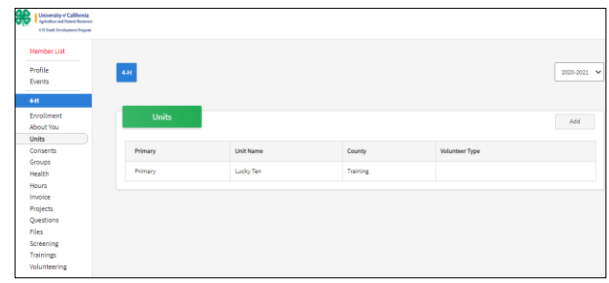

- 5. Choose the appropriate County from the dropdown menu.
- 6. For youth, select the volunteer role for the new unit. If not applicable, please leave this area blank.
- 7. Click the Select button next to the Unit that you want to add to the member's record.
- 8. If this newly added unit is to become the member's primary unit, please check the box for the Primary Unit to designate it as such. If the newly added unit is not to be designated as the member's primary unit, do not mark this box.
- 9. Enter a request reason for why this unit is to be added to the enrollment.
- 10. Click *Save*.
- 11. You will have confirmation the request is sent in the green box at the lower right corner.
- 12. Be sure to email your [local 4-H County Office](http://4h.ucanr.edu/contactus/County/) to notify them of the request.

**The Unit request is sent to your current primary unit county for approval.**

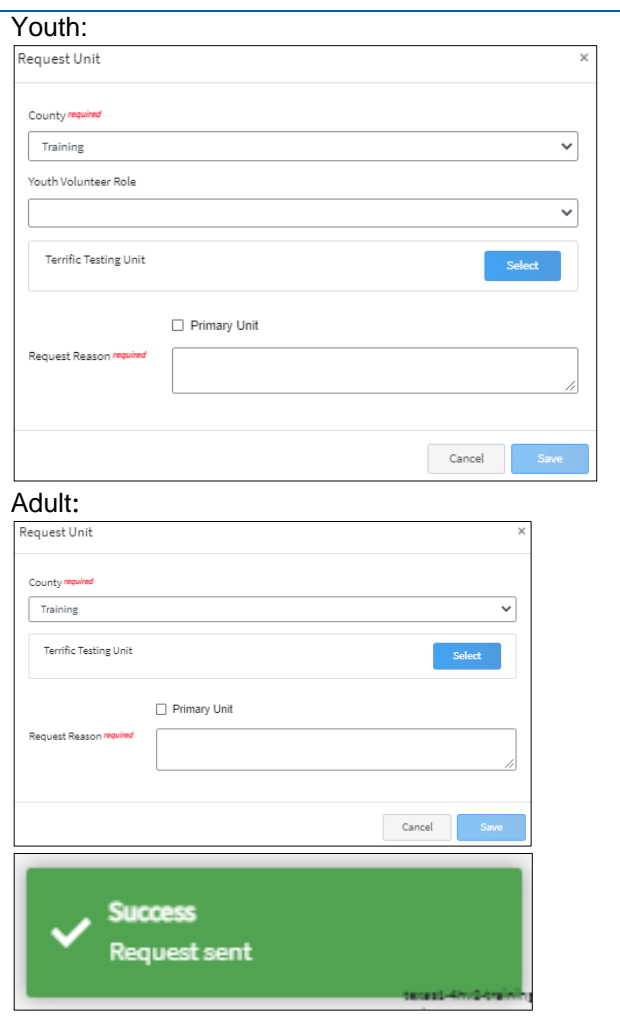

### <span id="page-25-0"></span>**Adding a Project**

- 1. Login to your family's existing 4-H Online account.
- 2. Click the View button next to the member's name.

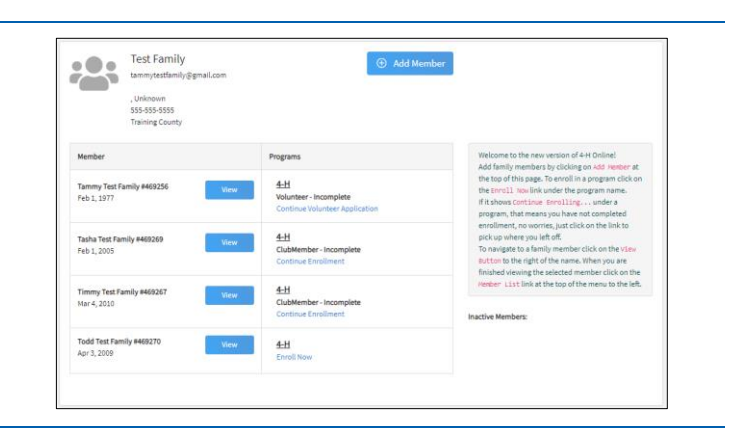

- 3. Click on Projects in the navigation pane.
- 4. Click *Edit*.

**You may only add projects from a unit associated with your enrollment. If you would like to add a project from another Unit, you first must submit a The request needs to be approved by your county before you can add projects from the requested unit.**

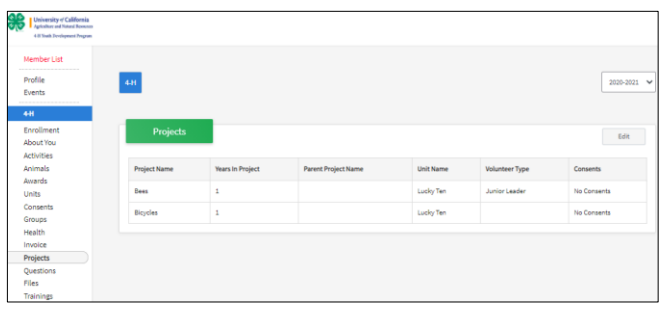

5. Click the Select Projects button to add additional projects to the member's enrollment.

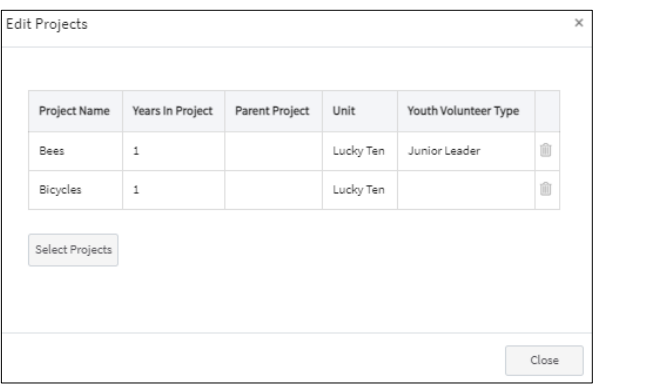

- 6. If the member has enrolled in more than one unit, use the drop-down menu to select the appropriate unit association.
- 7. Click the Select button next to the project you want to add to the member enrollment.
- 8. If applicable, select the Youth's Volunteer Type for this project. If the member does not have a volunteer role for the project, please leave this blank.
- 9. Click *Add*.

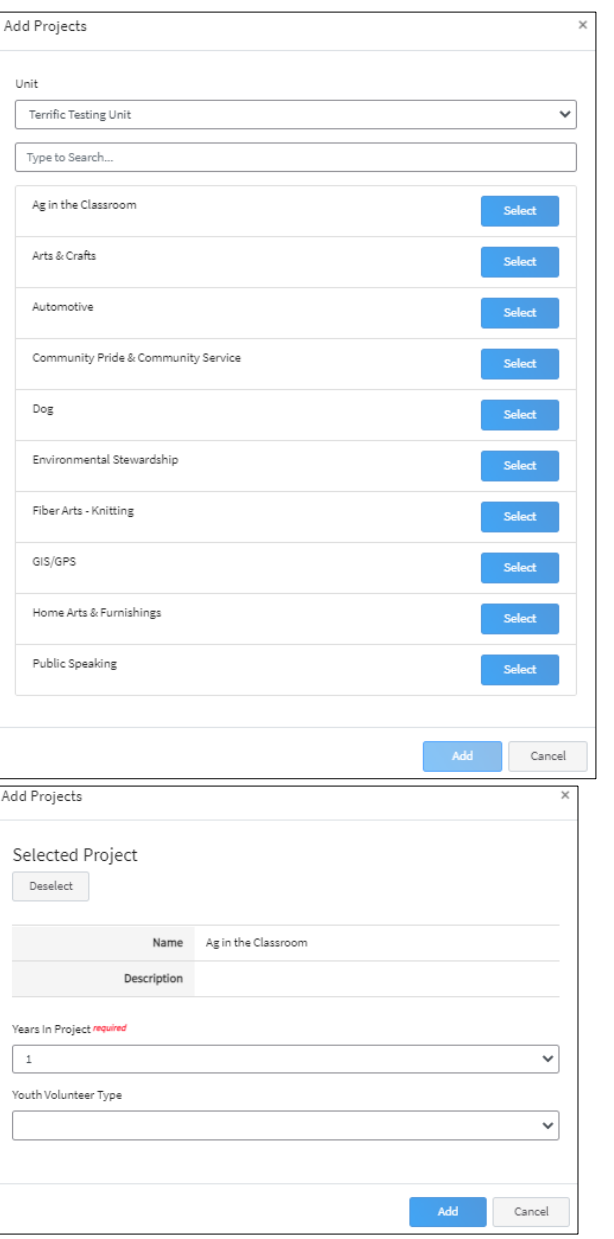

- 10. If you need to remove a project from the member's enrollment, click the trash can icon **no** next to the project.
- 11. When you have completed making changes to project, click the Close button.

If you have any questions or issues, please contact your [local 4-H County Office](http://4h.ucanr.edu/contactus/County/) for assistance.

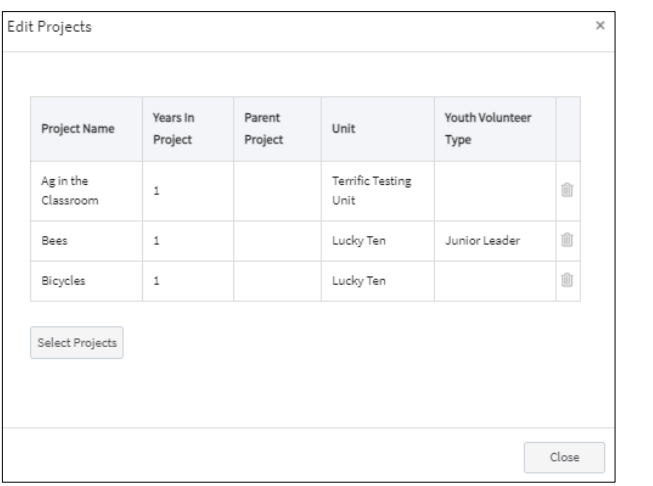

### <span id="page-28-0"></span>**Editing other information**

If you have a need to update information in the areas listed below, please contact your [local 4-H County Office.](http://4h.ucanr.edu/contactus/County/)

- 2. County for family profile
- 3. Member Demographic information
- 4. Member Military status
- 5. Consent reponses
- 6. Responses to Other Questions
- 7. Volunteer Screening responses

## <span id="page-28-1"></span>**Unit Leaders**

As a Unit Leader your enrollment must be approved, and permissions assigned before you can login to the Unit.

### <span id="page-28-2"></span>**Logging into a Unit**

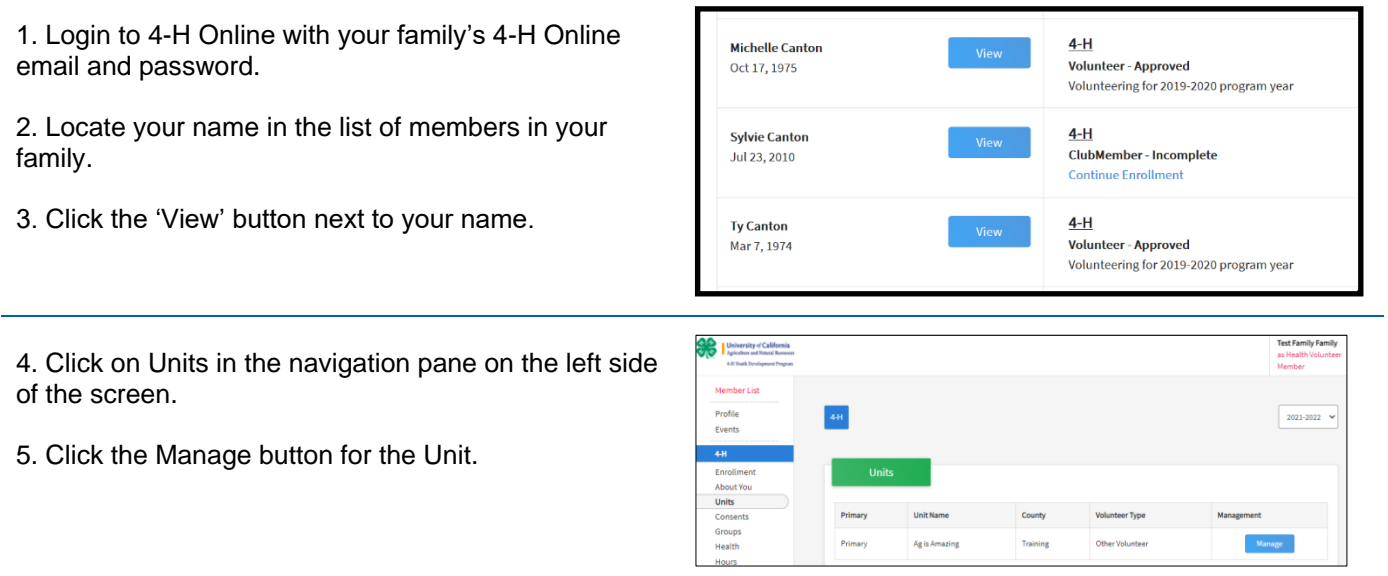

6. Enter the *Leader Login Code* provided to you by the county office.

**Leader Login Codes are now system generated and no longer able to be customized.** 

7. Click the Login button.

8. You will be able to download the Unit Roster for your Unit.

**Additional functionality will be added soon!**

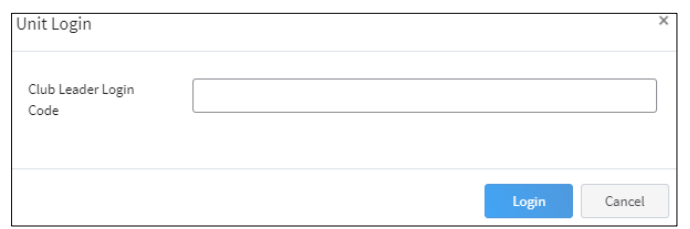

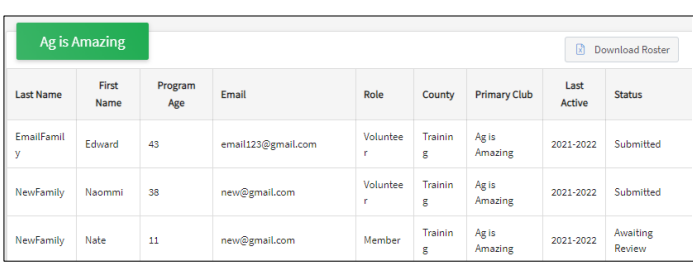

### <span id="page-29-0"></span>**Troubleshooting**

Occasionally 4-H Online 2.0 may not function as expected. Below are suggestions to remedy issue appearing in the system.

### <span id="page-29-1"></span>**Difficulty Logging in**

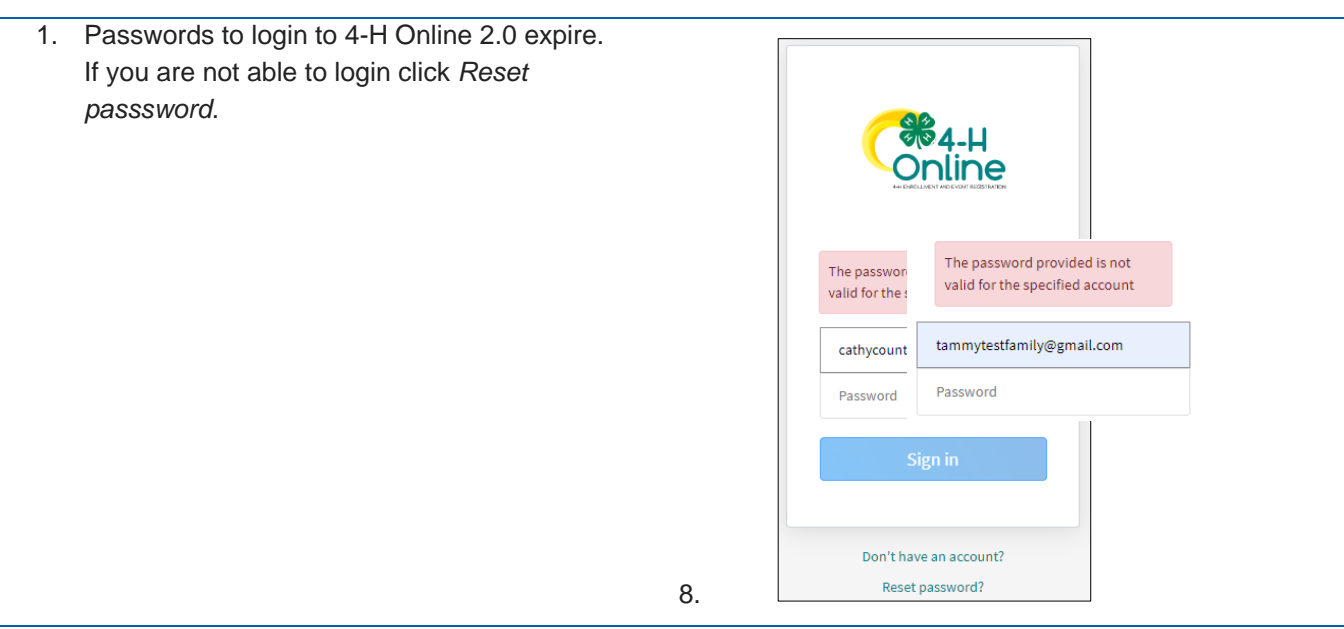

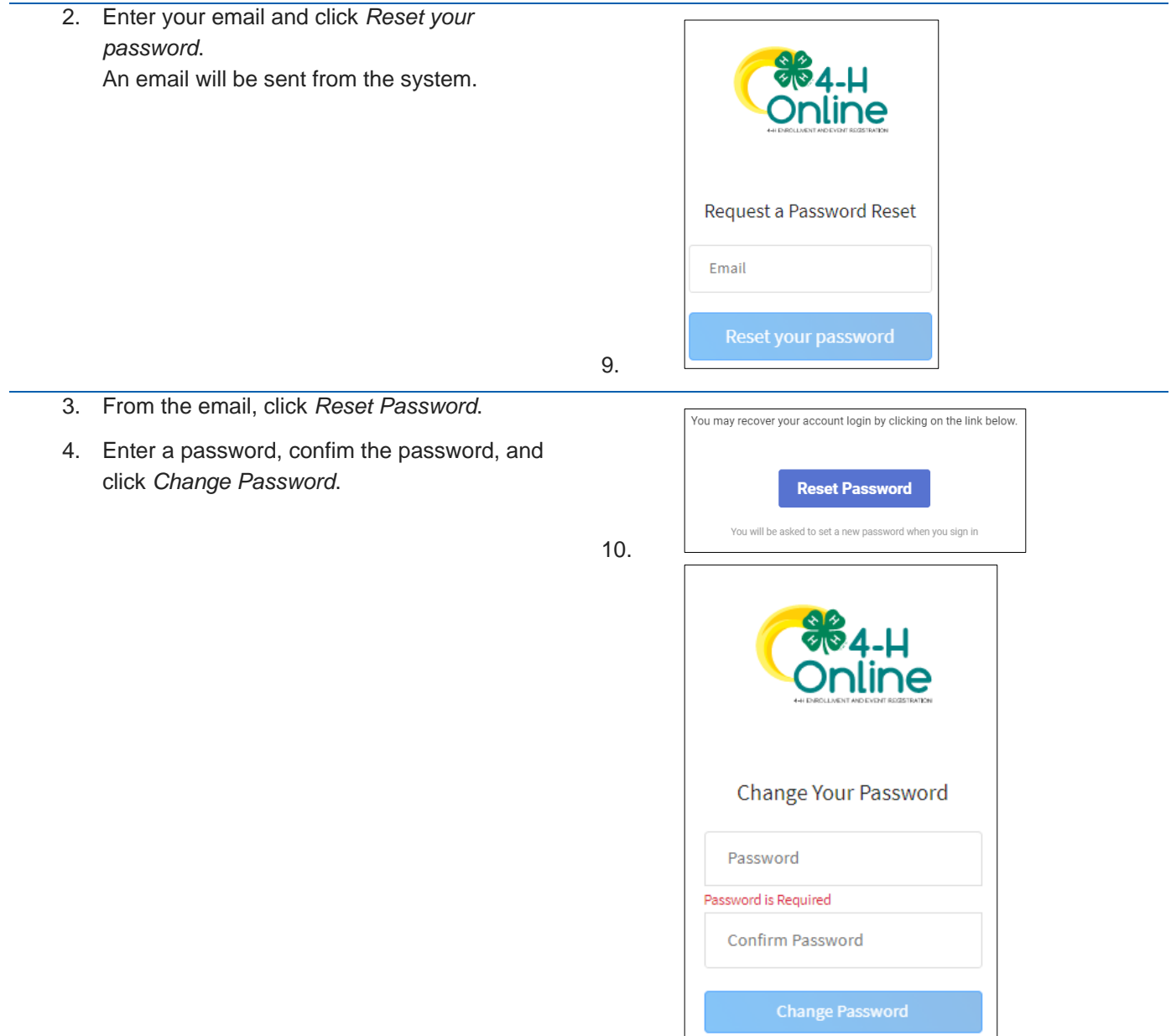

### <span id="page-30-0"></span>**System functionality**

1. If you are not using the recommended browsers, login to the system using Chrome of FireFox.

If this does not resolve the issue move to step 2.

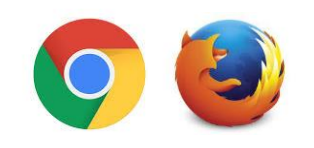

2. Try logging out of the system and logging back in. Often this will resolve the issue. If this does not resolve the issue move to step 3. **Test Family Family** 

Chrome:

Privacy and security

Clear browsing data<br>
Clear history, cookies, cache, and more

- 3. Try clearing your browser cache.
	- a. If you are using the Google Chrome browser see these [directions.](https://support.google.com/accounts/answer/32050?co=GENIE.Platform%3DDesktop&hl=en)
	- b. If you are using the FireFox browser see these [directions.](https://support.mozilla.org/en-US/kb/how-clear-firefox-cache)

If this does not resolve the issue, contact your [local 4-H County Office.](http://4h.ucanr.edu/contactus/County/)

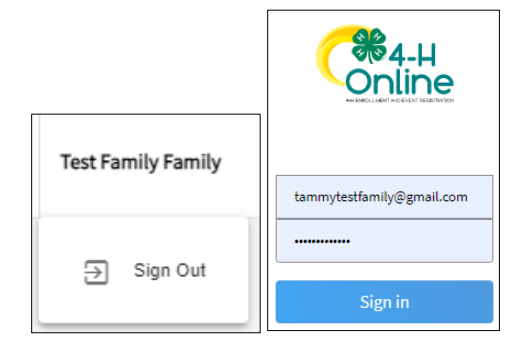

FireFox:  $\bigstar$  General Cookies and Site Data Your stored cookies, site data and cache are currently using 4.7 MB of disk Q Search Manage Data. **Privacy & Sec** Clear Data **C** Firefox Account Clearing all cookies and site data stored by Firefox may sign you out of websites and remove offline web content. Clearing cache data will not affect your logins. Cookies and Site Data (4.4 MB)<br>You may get signed out of websites if cleared Cached Web Content (3.5 MB) ill require websites to reload images and data  $\sqrt{2}$  Clear

The University of California Division of Agriculture & Natural Resources (UCANR) is an equal opportunity provider. (Complete nondiscrimination policy statement can be found at [http://ucanr.edu/sites/anrstaff/files/215244.pdf\)](http://ucanr.edu/sites/anrstaff/files/215244.pdf)

Inquiries regarding ANR's nondiscrimination policies may be directed to UCANR, Affirmative Action Compliance Officer, University of California, Agriculture and Natural Resources, 2801 Second Street, Davis, CA 95618, (530) 750-1343.